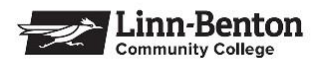

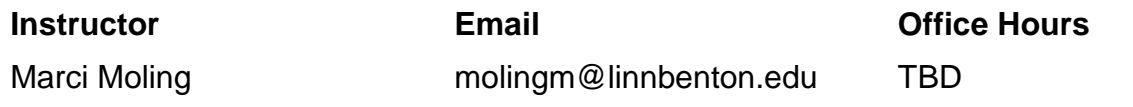

**Lecture via Zoom:** MW 8:00-9:20 am

**Laboratory:** Tuesdays or Thursdays 8:00-10:50 am or 11:30 am-2:20 pm

**Science Help Desk:** The Science Help Desk will be available via Zoom. More information regarding the Science Help Desk will be posted to Moodle.

#### **Outcomes:**

- Work safely in a laboratory environment while observing and accurately recording measurements related to chemical phenomena.
- Apply organic chemical principles and theories as they relate to alkyl halides, alkenes, and alkynes.
- Determine the chemical reaction type (substitution, elimination, addition, radical), illustrate its mechanisms, and determine the products.
- Analyze IR, NMR, and Mass Spectroscopy data as they relate to structure.

## **Minimum Requirements:**

CH 241 with a grade of "C" or better.

#### **Required Materials:**

Organic Chemistry, 3<sup>rd</sup> Ed., Klein The Organic Chem Lab Survival Manual, 9<sup>th</sup> Ed., Zubrick Access Code for Sapling Carbonless Lab Notebook Safety Goggles

\*\*Note: The Klein textbook can be accessed via vitalsource.com from the account you made last term and the Zubrick textbook can be accessed via LB's Redshelf site.

## **Optional Materials:**

Molecular Model Kit

#### **Course Format and Expectations:**

Lecture will be synchronous, and lab will meet in-person. The lecture will be on Zoom during the times listed above. Since the lecture will not be in-person, I have certain expectations.

- You should be attending class regularly. If you have a conflict the Zoom sessions will be recorded and posted to Moodle. However, it will benefit you to be in class in case you have any questions.
- Check your **LB email** and Moodle at least once a day.
- Keep up with the lecture schedule provided on Moodle (it may change from the one at the end of the syllabus), especially if you are unable to make the Zoom sessions. This

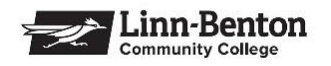

also means working through the chapter problems as we complete each section. The more you practice, the more successful you will be in the course.

- Keep track of when materials are due/posted by checking the Weekly To-Do List on Moodle.
- You will be uploading your quizzes and paper homework to Moodle. All assignments should be uploaded as a PDF file. There are numerous apps that convert a picture into a PDF file (Google Drive, Adobe Scan, CamScanner, etc.). Use whichever app you are most comfortable with.
- Follow proper Zoom etiquette. The lecture may not be face-to-face, but you should treat the experience as if you are face-to-face with myself and your fellow students. The following links may be helpful regarding Zoom etiquette and how to use Zoom.

[https://www.psychologytoday.com/us/blog/do-the-right-thing/202003/top-10-tips-good](https://www.psychologytoday.com/us/blog/do-the-right-thing/202003/top-10-tips-good-zoom-hygiene-and-etiquette-in-education)[zoom-hygiene-and-etiquette-in-education](https://www.psychologytoday.com/us/blog/do-the-right-thing/202003/top-10-tips-good-zoom-hygiene-and-etiquette-in-education)

<https://atguides.humboldt.edu/m/zoom/l/752185-how-do-students-use-zoom>

[https://zoom.us/docs/doc/Student%20Tips%20for%20Participating%20in%20Online%2](https://zoom.us/docs/doc/Student%20Tips%20for%20Participating%20in%20Online%20Learning.pdf) [0Learning.pdf](https://zoom.us/docs/doc/Student%20Tips%20for%20Participating%20in%20Online%20Learning.pdf)

## **Uploading Documents:**

- Moodle App: Please see the "How to Submit an Assignment Using the Moodle App" under the General section of the Moodle course shell.
- Google Drive (Android only): To use the Google Scan option of Google Drive, on your android device, open the Google Drive app, click the  $+$  at the bottom right of the screen to Add an item and tap Scan (it might have a camera icon). Use your camera to take a picture. Click Save, add a document title, and indicate what folder in Google Drive you want it saved to. Click Save and the app will covert it to a PDF file.
- Adobe Scan (Android and iPhone): On your mobile device, download the Adobe Scan app. Open the app and create an account. When the app is open it will search for the document and automatically take a picture. You can then adjust the borders of the document. Then click Continue. Repeat the process for each page of your work. The app will keep it as one document. Then, when all pages have been captured, in the bottom right corner will be the document. Tap on the picture, you can edit the document title, and then tap Save PDF. The Adobe Scan app gives you the option of copying to Google Drive or sharing the document.
- If you have trouble uploading the PDF file from your phone to Moodle, try emailing it to yourself and use your desktop/laptop to upload the file.
- Please make sure you can upload documents to Moodle before the first assignment is due.

# **Sapling Homework**:

To succeed in organic chemistry, like learning a foreign language, you should study and practice every day. As material is covered you will find the problems are easier to work and

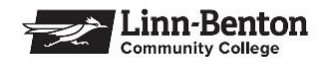

not as time consuming as if they are attempted just before the due date. Keep in mind a typical science course takes **3-4 hrs of work per week outside of class for every credit hour**. Refer to the schedule for homework due dates. Homework is due at 11:59 pm on the date shown in the schedule. \*\*\***No late homework will be accepted.**

#### **Weekly Paper Homework:**

Every week you will be assigned a few questions from the textbook over material that was covered that week. These paper homework assignments will be due on Sundays at 11:59 pm.

#### **Quizzes:**

There will be four quizzes given during the term after chapters 8, 9, 11, and 12. The quiz problems are good practice for exams and assist with keeping students up to date with the material. No make-up quizzes will be given.

#### **Exams:**

Two exams will be given during the scheduled lab time. Students who have conflicts with exam days due to other College functions, illness, family emergencies must contact the instructor prior to the exam.

#### **Laboratory**:

The laboratory grade will consist of pre-lab questions as well as a lab report. The lab reports are due at the beginning of YOUR next lab session after the completion of the experiment. Late lab reports receive a 10% per school day mark down. **No make-up labs will be given, but your lowest lab score will be dropped. You must receive at least 70% of the total lab points to pass the course regardless of passing the lecture. This is a lab class and in order to pass the course you must pass the laboratory component.**

#### **Grading:**

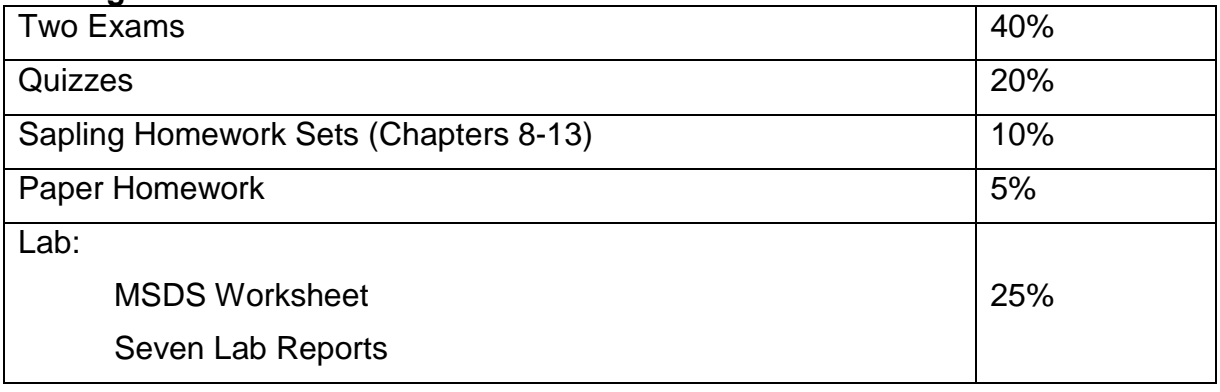

#### **Course Grade:**

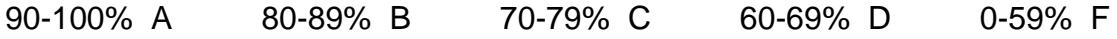

An incomplete grade (I) may be given at the discretion of the instructor. However, a student must have a passing grade at the time an incomplete is assigned.

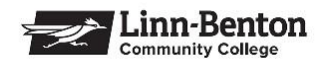

## **Drop/Withdraw Policy:**

If you are dropping/withdrawing from the class, you must use WebRunner. If you formally drop the class **by Monday of the second week of the term**, you will receive a tuition refund. If you withdraw after the Monday of the second week of instruction through the seventh week a **'W'** will show up on your transcript. No withdrawals are allowed after the end of the seventh week. An instructor may not assign a "W" grade.

If you received financial aid or veteran's benefits PLEASE talk with associates at the appropriate office to determine what effects on eligibility dropping a course will have. Don't jeopardize your eligibility!! You can contact the Financial Aid Office by calling (541) 917-4850 or by visiting the Financial Aid Office remotely via Zoom.

If you stop attending the course without formally withdrawing you will continue to accumulate grades (zeroes for all assignments not turned in) and will receive the grade assigned by the instructor. You will also be held accountable for all charges on your account.

#### **Academic Integrity:**

"An instructor has the right to issue a grade of F for the course in which the instructor has reason to believe the student has cheated. A student has the right to appeal such action in accordance with the Students' Rights, Responsibilities and Conduct Policy." The preceding statement is Administrative Rule No. 7030-01.

#### **Center for Accessibility Resources:**

LBCC is committed to inclusiveness and equal access to higher education. If you have approved accommodations through the Center for Accessibility Resources (CFAR) and would like to use your accommodations in this class, please contact your instructor as soon as possible to discuss your needs. If you think you may be eligible for accommodations but are not yet registered with CFAR, please visit the [CFAR Website](https://www.linnbenton.edu/student-services/accessibility/index.php) for steps on how to apply for services. Online course accommodations may be different than those for on-campus courses, so it is important that you make contact with CFAR as soon as possible.

#### **LBCC Comprehensive Statement of Nondiscrimination**

LBCC prohibits unlawful discrimination based on race, color, religion, ethnicity, use of native language, national origin, sex, sexual orientation, gender, gender identity, marital status, disability, veteran status, age, or any other status protected under applicable federal, state, or local laws. For further information see [Board Policy](https://www.linnbenton.edu/about-lbcc/administration/policies/board-policies-and-administrative-rules/1000-series-the-college/bp-1050.php)  [1015](https://www.linnbenton.edu/about-lbcc/administration/policies/board-policies-and-administrative-rules/1000-series-the-college/bp-1050.php) in our Board Policies and Administrative Rules.

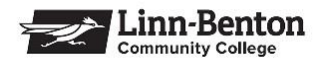

# **HOMEWORK REGISTRATION INSTRUCTIONS FOR SAPLING**

- 1. Go to [www.saplinglearning.com/login](http://www.saplinglearning.com/login) to create an account. If you already have a Macmillan Learning account you can log in with your existing credentials and skip to step 3.
	- o Create your password and set all three security questions.
	- $\circ$  Start typing in your institution to select from the options that appear in the Primary Institution or School name field. If your institution does not appear you can add it by typing in the full name.
	- o Accept the terms of use and click "Sign Up".
	- $\circ$  Check your email for the confirmation link to complete your registration and return to the login page.
- 2. Set your institution by searching using your institution's full name and selecting the appropriate option from the menu that appears.
- 3. Under Enroll in a new course, you should see Courses at **Linn-Benton Community College**. Click to expand this list and see courses arranged by subject. Click on a subject to see the terms that courses are available.
- 4. Click on the term to expand the menu further (note that Semester 1 refers to the first course in a sequence and not necessarily the first term of the school year).
- 5. Once the menus are fully expanded, you'll see a link to a specific course. If this is indeed the course you'd like to register for, click the link.
- 6. *If applicable*, to access your ebook click on the image of the cover on the right sidebar of your course site. Create an account, or log in with an existing Macmillan Learning eBook account.
- 7. **Need Help?** Our technical support team can be reached by phone, chat, or by email via the Student Support Community. To contact support, please open a service request by filling out the webform:<https://macmillan.force.com/macmillanlearning/s/>

**The Sapling Learning support team is almost always faster and better able to resolve issues than your instructor.**

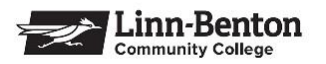

**Lecture and Lab Schedule:**

**\*\*Note: This schedule of topics, homework due dates, and exam dates are subject to change.**

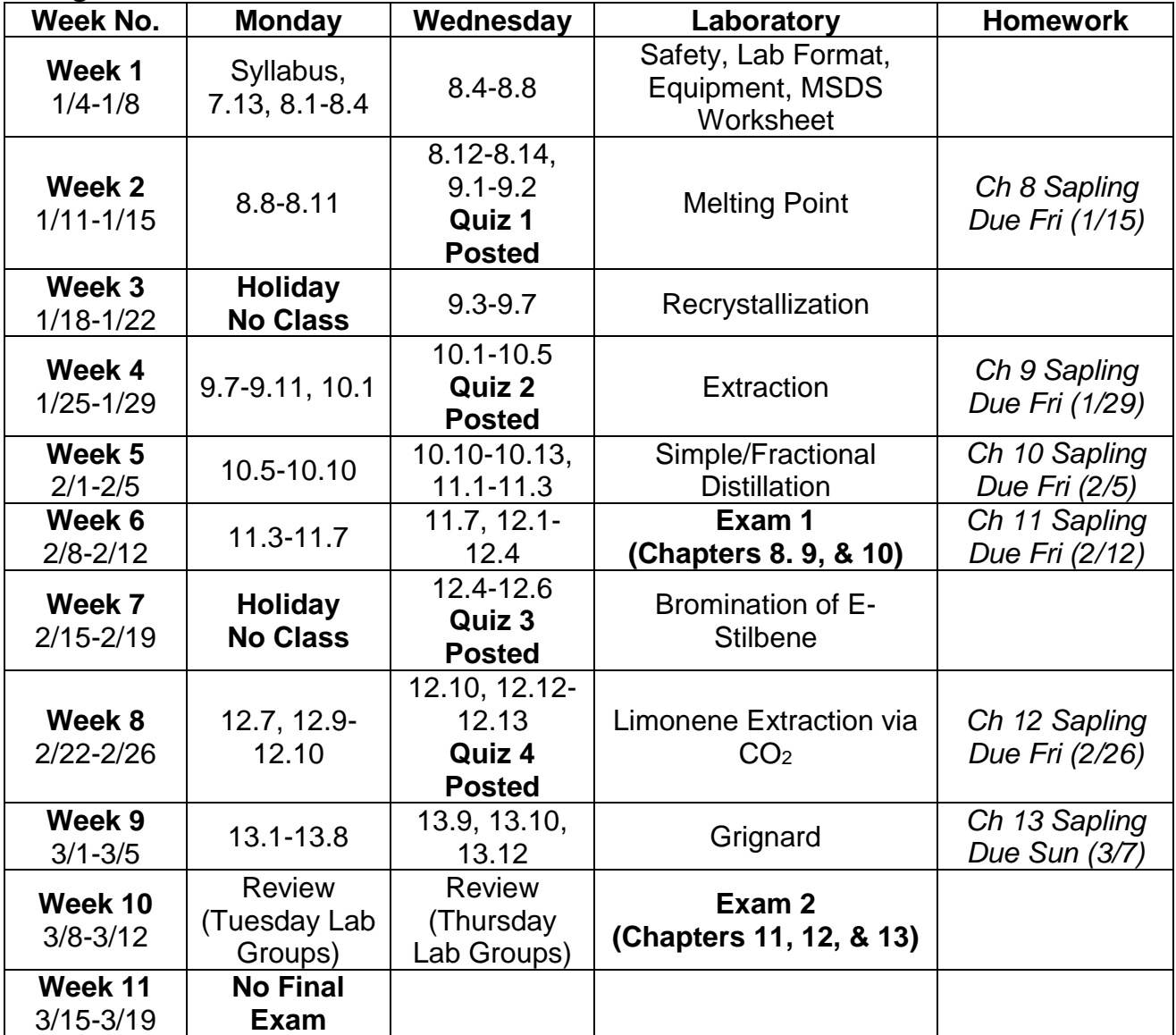